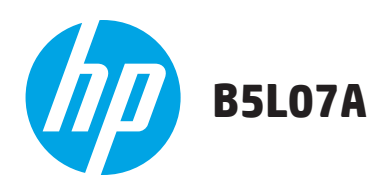

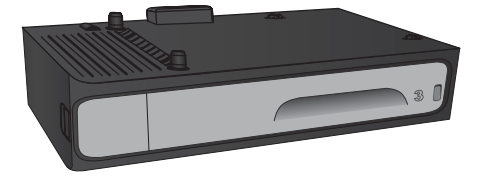

1

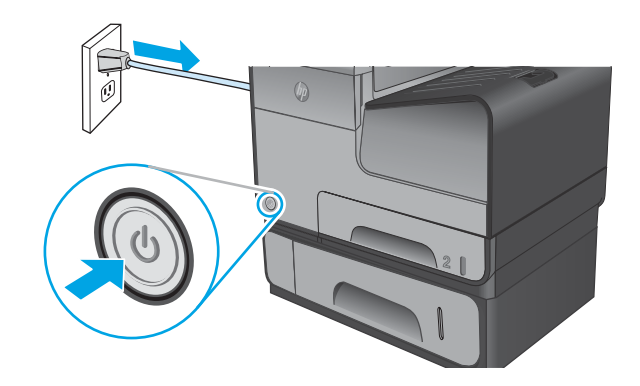

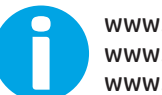

www.hp.com/support/ojcolorX555<br>www.hp.com/support/ojcolorMFPX585<br>www.hp.com/support

Lea esto primero

 $\overline{2}$ 

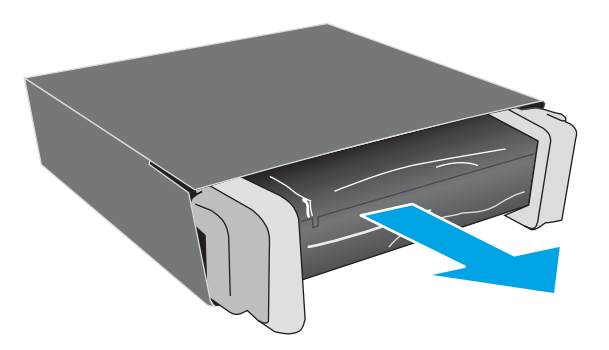

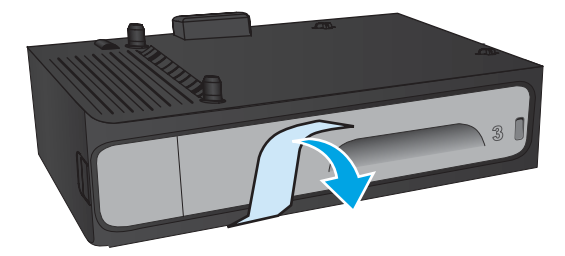

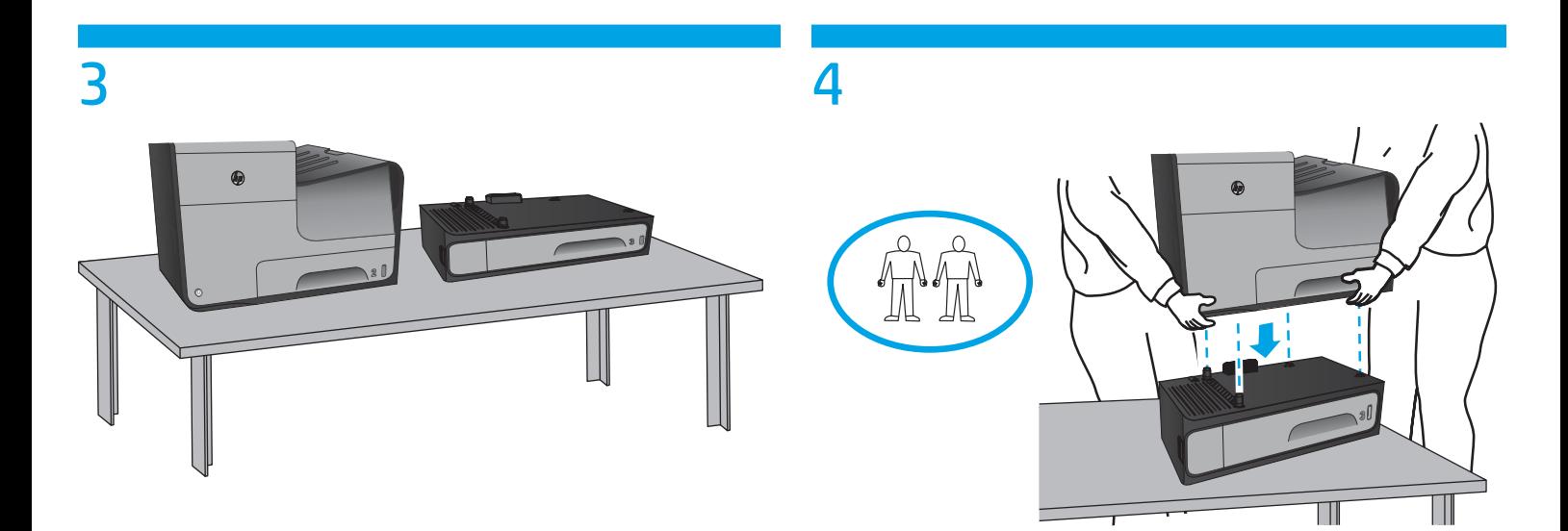

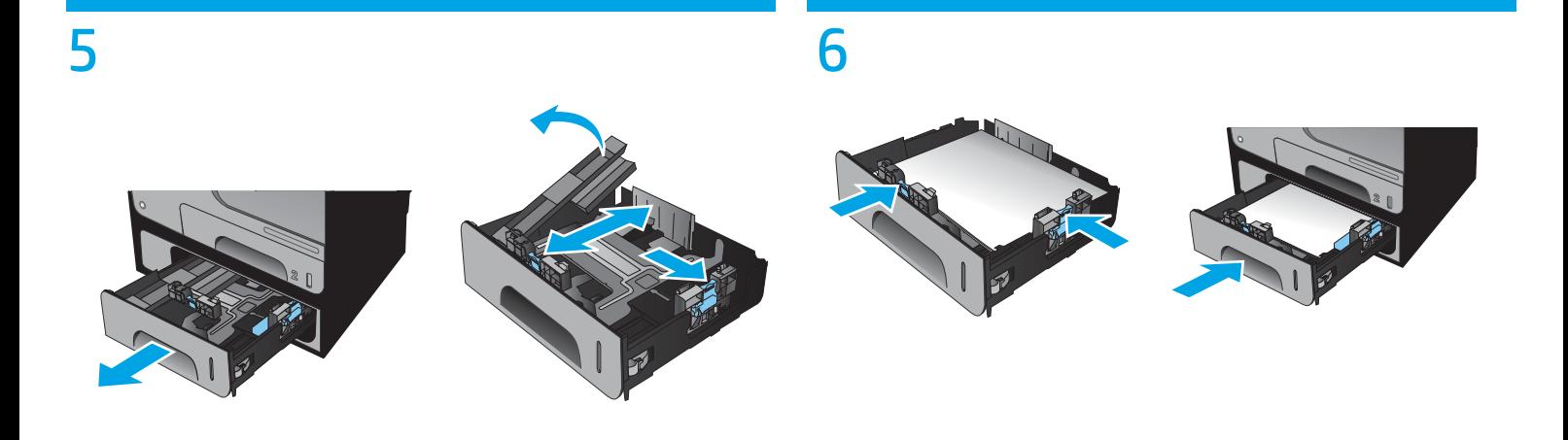

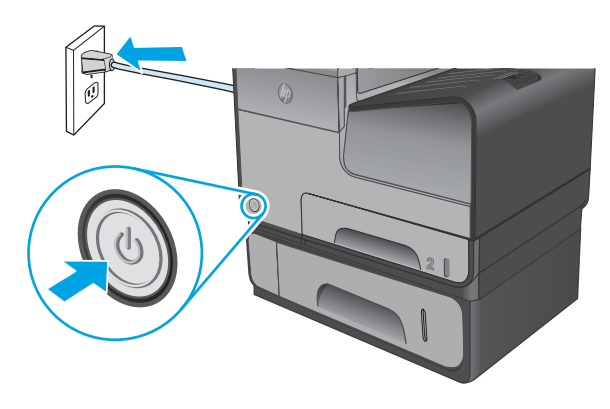

#### EN **Windows Only**

If you are attaching the finishing accessory before you have installed the product software, this step is not necessary. If you are attaching the finishing accessory after you have installed the product software, perform the following steps:

- **1.** Open the printers folder on your computer.
- **2.** Right-click the name of this product, and select **Printer Properties**.
- **3.** Click the **Device Settings** tab.
- **4.** Click the **Installable Options** section.
- **5.** In the drop-down box next to **Automatic Configuration**, select **Update Now**.

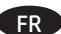

7

#### FR **Windows uniquement**

Si vous connectez l'accessoire de finition avant l'installation du logiciel du produit, cette étape n'est pas nécessaire. Si vous connectez l'accessoire de finition après l'installation du logiciel du produit, effectuez les étapes suivantes :

- **1.** Ouvrez le dossier Imprimantes sur votre ordinateur.
- **2.** Cliquez avec le bouton droit sur le nom de ce produit et sélectionnez **Propriétés de l'imprimante**.
- **3.** Cliquez sur l'onglet **Paramètres du périphérique**.
- **4.** Cliquez sur la section **Options installables**.
- **5.** Dans la liste déroulante en regard de **Configuration automatique**, sélectionnez **Mettre à jour maintenant**.

# DE **Nur für Windows**

Falls Sie das Zubehör zur Fertigstellung anschließen, bevor Sie die Produktsoftware installiert haben, ist der folgende Schritt nicht notwendig. Falls Sie das Zubehör zur Fertigstellung anschließen, nachdem Sie die Produktsoftware installiert haben, führen Sie die folgenden Schritte durch:

- **1.** Öffnen Sie den Druckerordner auf Ihrem Computer.
- **2.** Klicken Sie mit der rechten Maustaste auf den Namen dieses Geräts, und wählen Sie **Druckereigenschaften**.
- **3.** Klicken Sie auf die **Registerkarte** Geräteeinstellungen.
- **4.** Klicken Sie auf den **Abschnitt** Installierbare Optionen**.**
- **5.** Wählen Sie in der Drop-down-Liste neben **Automatische Konfiguration** den Eintrag **Jetzt aktualisieren**.

#### **Solo Windows**

Se si collega l'accessorio di finitura prima di avere installato il software del prodotto, questo passaggio non è necessario. Se si collega l'accessorio di finitura dopo aver installato il software del prodotto, completare i seguenti passaggi:

- **1.** Aprire la cartella stampanti nel computer.
- **2.** Fare clic con il pulsante destro del mouse sul nome di questo prodotto, quindi selezionare **Proprietà stampante**.
- **3.** Fare clic sulla scheda **Impostazioni periferica**.
- **4.** Fare clic sulla sezione **Opzioni installabili**.
- **5.** Nella casella a discesa vicino a **Configurazione automatica**, selezionare **Aggiorna ora**.

#### ES **Solo Windows**

Si está colocando el accesorio de acabado antes de haber instalado el software del producto, este paso no es necesario. Si está colocando el accesorio de acabado después de haber instalado el software del producto, lleve a cabo los siguientes pasos:

- **1.** Abra la carpeta de las impresoras en el ordenador.
- **2.** Haga clic con el botón derecho del ratón en el nombre de este producto y seleccione **Propiedades de la impresora**.
- **3.** Haga clic en la ficha **Configuración del dispositivo**.
- **4.** Haga clic en la sección **Opciones instalables**.
- **5.** En la casilla desplegable que se encuentra junto a **Configuración automática**, seleccione **Actualizar ahora**.

#### CA **Només per a Windows**

Si connecteu l'accessori d'acabament abans que hàgiu instal·lat el programari del producte, aquest pas no és necessari. Si connecteu l'accessori d'acabament després que hàgiu instal·lat el programari del producte, seguiu aquests passos:

- **1.** Obriu la carpeta d'impressores a l'ordinador.
- **2.** Feu clic amb el botó dret al nom d'aquest producte i seleccioneu **Propietats de la impressora**.
- **3.** Feu clic a la pestanya **Configuració del dispositiu**.
- **4.** Feu clic a la secció **Opcions instal·lables**.
- **5.** Al quadre desplegable del costat de **Configuració automàtica**, seleccioneu **Actualitza ara**.

### ZHCN 仅限 **Windows**

如果在安装产品软件之前连接装订附件,则不需要执行此步骤。 如果在安装产品软件之后连接装订附件,则执行以下步骤:

**1.** 打开计算机上的"打印机"文件夹。

- **2.** 右键单击本产品的名称,然后选择**"**打印机属性**"**。
- **3.** 单击**"**设备设置**"**选项卡。
- **4.** 单击**"**可安装选项**"**部分。
- **5.** 在**"**自动配置**"**旁的下拉框中,选择**"**立即更新**"**。

# **Samo za Windows**

Ako priključujete dodatak za završnu obradu prije instalacije ovog softvera za uređaj, preskočite ovaj korak. Ako priključujete dodatak za završnu obradu nakon instalacije ovog softvera za uređaj, izvršite sljedeće korake:

- **1.** Otvorite mapu pisača na svom računalu.
- **2.** Desnom tipkom miša pritisnite naziv uređaja i odaberite **Svojstva pisača**.
- **3.** Pritisnite karticu **Postavke uređaja**.
- **4.** Pritisnite odjeljak **Opcije koje se mogu instalirati**.
- **5.** U padajućem popisu uz opciju **Automatska konfiguracija** odaberite **Ažuriraj sad**.

### CS **Windows 8**

Pokud chcete připojit příslušenství pro dokončování před instalací softwaru produktu, můžete tento krok vynechat. Pokud chcete příslušenství pro dokončování připojit až po instalaci softwaru produktu, postupujte podle následujících pokynů:

- **1.** Otevřete v počítači složku tiskáren.
- **2.** Klikněte pravým tlačítkem na název tohoto produktu a vyberte možnost **Vlastnosti tiskárny**.
- **3.** Klikněte na kartu **Nastavení zařízení**.
- **4.** Klikněte na část **Instalovatelné součásti**.
- **5.** V rozevíracím seznamu **Automatická konfigurac**e vyberte položku **Aktualizovat**.

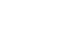

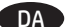

#### **Kun Windows**

Hvis du påsætter efterbehandlingstilbehøret, før du har installeret produktsoftware, vil dette trin ikke være nødvendigt. Hvis du påsætter efterbehandlingstilbehøret, efter at du har installeret produktsoftwaren, skal du foretage følgende trin:

- **1.** Åbn printerens mappe på din computer.
- **2.** Højreklik på navnet på dette produkt, og vælg **Printeregenskaber**.
- **3.** Klik på fanen **Enhedsindstillinger**.
- **4.** Klik på afsnittet **Installerbart ekstraudstyr**.
- **5.** I rullelisten ud for **Automatisk konfiguration**, skal du vælge **Opdater nu**.

### NL **Windows 8**

Als u de afwerkingsaccessoire aanbrengt voordat u de productsoftware hebt geïnstalleerd, dan is deze stap niet noodzakelijk. Als u de afwerkingsaccessoire aanbrengt nadat u de productsoftware hebt geïnstalleerd, voer dan de volgende stappen uit:

- **1.** Open de printermap op uw computer.
- **2.** Klik met de rechtermuisknop op de naam van dit product en selecteer **Printereigenschappen**.
- **3.** Klik op het tabblad **Apparaatinstellingen**.
- **4.** Klik in het gedeelte **Installeerbare opties**.
- **5.** Selecteer **Nu bijwerken**, in de vervolgkeuzelijst naast Automatische configuratie.

#### FI **Vain Windows:**

Jos liität viimeistelijän ennen laiteohjelmiston asentamista, tätä vaihetta ei tarvitse suorittaa. Jos liität viimeistelijän laiteohjelmiston asentamisen jälkeen, suorita seuraavat vaiheet:

- **1.** Avaa tietokoneen tulostinkansio.
- **2.** Napsauta laitteen nimeä hiiren kakkospainikkeella ja valitse **Tulostimen ominaisuudet**.
- **3.** Napsauta **Laitteen asetukset** -välilehteä.
- **4.** Napsauta **Asennettavissa olevat vaihtoehdot** -osiota.
- **5.** Valitse **Automaattinen määritys** -kohdan vieressä olevasta avattavasta valikosta **Päivitä nyt**.

#### EL **Windows 8**

Εάν εγκαταστήσατε το εξάρτημα φινιρίσματος πριν την εγκατάσταση του λογισμικού της συσκευής, αυτό το βήμα δεν είναι απαραίτητο. Εάν εγκαταστήσετε το εξάρτημα φινιρίσματος μετά την εγκατάσταση του λογισμικού της συσκευής, ακολουθήστε τα παρακάτω βήματα:

- **1.** Ανοίξτε το φάκελο των εκτυπωτών στον υπολογιστή σας.
- **2.** Κάντε δεξί κλικ στο όνομα του προϊόντος και επιλέξτε **Ιδιότητες εκτυπωτή**.
- **3.** Κάντε κλικ στην καρτέλα **Ρυθμίσεις συσκευής**.
- **4.** Κάντε κλικ στην ενότητα **Δυνατότητες επιλογών για εγκατάσταση**.
- **5.** Στο αναπτυσσόμενο πλαίσιο δίπλα στην επιλογή **Αυτόματη ρύθμιση παραμέτρων**, επιλέξτε **Ενημέρωση τώρα**.

#### **Csak Windows esetén** HU

Ha a termék szoftverének telepítése előtt csatlakoztatja a befejezőegységet, nincs szükség erre a lépésre. Ha a termék szoftverének telepítése után csatlakoztatja a befejezőegységet, végezze el a következő lépéseket:

**1.** Nyissa meg a nyomtatók mappáját a számítógépen.

- **2.** Kattintson a jobb gombbal a termék nevére, és válassza a **Nyomtató tulajdonságai** lehetőséget.
- **3.** Kattintson az **Eszközbeállítások** fülre.
- **4.** Kattintson a **Telepíthető tartozékok** részre.
- **5.** Az **Automatikus konfigurálás** legördülő listában válassza a **Frissítés most** lehetőséget.

#### ID **Hanya Windows**

Jika Anda memasang aksesori penuntas sebelum menginstal perangkat lunak produk, langkah ini tidak diperlukan. Jika Anda memasang aksesori penuntas setelah menginstal perangkat lunak produk, lakukan langkah-langkah berikut:

- **1.** Buka folder printer di komputer.
- **2.** Klik kanan nama produk ini, lalu pilih **Printer Properties** (Properti Printer).
- **3.** Klik tab **Device Settings** (Pengaturan Perangkat).
- **4.** Klik bagian **Installable Options** (Pilihan yang Dapat Diinstal).
- **5.** Dalam kotak drop-down di sebelah **Automatic Configuration** (Konfigurasi Otomatis), pilih **Update Now** (Perbarui Sekarang).

#### JA **Windows** のみ

プリンタ ソフトウェアをインストールする前に、仕上げ用アクセサリを取り付ける場合は、この手順は不要です。 プリンタ ソフトウェアをインストールした後に、仕上げ用アクセサリを取り付ける場合は、次の手順を実行してください。

**1.** コンピュータでプリンタ フォルダを開きます。

**2.** このプリンタの名前を右クリックし、**[**プリンタのプロパティ**]** を選択します。

- **3. [**デバイスの設定**]** タブをクリックします。
- **4. [**インストール可能オプション**]** セクションをクリックします。

**5. [**自動構成**]** の隣にあるドロップダウン ボックスから **[**今すぐ更新**]** を選択します。

#### KK **Тек Windows**

Соңғы қосалқы құралды өнімнің бағдарламалық құралын орнатпас бұрын тіркесеңіз, бұл қадамды орындаудың қажеті жоқ. Соңғы қосалқы құралды өнімнің бағдарламалық құралын орнатқаннан кейін тіркесеңіз, келесі қадамдарды орындаңыз:

- **1.** Компьютердегі принтерлер қалтасын ашыңыз.
- **2.** Осы өнім атауын тінтуірдің оң жақ түймесімен басып, Printer Properties **(Принтердің сипаттары) тармағын таңдаңыз.**
- **3. Device Settings** (Құрылғы параметрлері) қойындысын басыңыз.
- **4. Installable Options** (Орнатылатын опциялар) бөлімін басыңыз.
- **5.** Одан кейін ашылмалы мәзірден **Automatic Configuration** (Автоматты конфигурация) жанындағы **Update Now** (Қазір жаңарту) опциясын таңдаңыз.

KO **Windows**만 해당

제품 소프트웨어를 설치하기 전 마감 부속품을 설치하는 경우 이 단계는 필요 없습니다. 제품 소프트웨어를 설치한 후 마감 부속품을 설치하는 경우 다음 단계를 수행하십시오.

- **1.** 컴퓨터의 프린터 폴더를 엽니다.
- **2.** 이 제품의 이름을 마우스 오른쪽 단추로 클릭하고 프린터 속성을 선택합니다.
- **3.** 장치 설정 탭을 클릭합니다.
- **4.** 설치 가능한 옵션 섹션을 클릭합니다.
- **5.** 자동 구성 옆의 드롭다운 상자에서 지금 업데이트를 선택합니다.

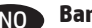

PL

#### NO **Bare Windows**

Hvis du fester etterbehandleren før du har installert produktprogramvaren, er ikke dette trinnet nødvendig. Hvis du fester etterbehandleren etter du har installert produktprogramvaren, gjør du følgende:

- **1.** Åpne skrivermappen på datamaskinen.
- **2.** Høyreklikk på oppføringen av dette produktet, og velg deretter **Skriveregenskaper**.
- **3.** Klikk på kategorien **Enhetsinnstillinger**.
- **4.** Klikk på delen **Installerbare alternativer**.
- **5.** I rullegardinlisten ved siden av **Automatisk konfigurasjon**, velger du **Oppdater nå**.

#### **Tylko Windows**

Jeśli dodajesz urządzenie do wykańczania przed zainstalowaniem oprogramowania całego urządzenia, pomiń ten krok. Jeśli dodajesz urządzenie do wykańczania po zainstalowaniu oprogramowania całego urządzenia:

- **1.** Otwórz w komputerze folder zawierający nazwy drukarek.
- **2.** Prawym przyciskiem myszy kliknij nazwę urządzenia i wybierz pozycję **Właściwości drukarki**.
- **3.** Kliknij kartę **Ustawienia urządzenia**.
- **4.** Kliknij pozycję **Opcje do zainstalowania**.
- **5.** W rozwijanym menu obok opcji **Konfiguracja automatyczna** wybierz pozycję **Aktualizuj teraz**.

# **PT** Somente para Windows

Se você estiver fixando o acessório de acabamento antes de ter instalado o software do produto, esta etapa não é necessária. Se você estiver fixando o acessório de acabamento após ter instalado o software do produto, execute as etapas a seguir:

- **1.**Abra a pasta de impressoras em seu computador.
- **2.**Clique com o botão direito no nome deste produto e selecione **Propriedades da impressora**.
- **3.**Clique na guia **Configurações do dispositivo**.
- **4.**Clique na seção **Opções instaláveis**.
- **5.** Na lista suspensa ao lado de **Configuração automática**, selecione **Atualizar agora**.

#### **Numai pentru Windows**

Dacă ataşaţi accesoriul de finisare înainte de a fi instalat software-ul produsului, acest pas nu este necesar. Dacă ataşaţi accesoriul de finisare după ce aţi instalat software-ul produsului, efectuaţi următorii paşi:

- **1.** Deschideţi folderul de imprimante de pe computer.
- **2.** Faceţi clic dreapta pe numele acestui produs şi selectaţi **Proprietăţi imprimantă**.
- **3.** Faceţi clic pe fila **Setări dispozitiv**.
- **4.** Faceţi clic pe secţiunea **Opţiuni de instalat**.

**5.** Din caseta derulantă de lângă **Configurare automată**, selectaţi **Actualizare acum**.

#### RU **Только для Windows**

Если вы планируете устанавливать финишер до установки ПО устройства, этот шаг можно пропустить. Если вы устанавливаете финишер посте установки ПО устройства, выполните следующие действия:

- **1.** Откройте на компьютере папку принтеров.
- **2.** Щелкните правой кнопкой мыши на названии устройства и выберите **Свойства принтера**.
- **3.** Перейдите на вкладку **Параметры устройства**.
- **4.** Выберите раздел **Устанавливаемые дополнения**.

**5.** В раскрывающемся списке рядом с пунктом **Автоматическая настройка** укажите **Обновить сейчас**.

#### SK **Len systém Windows**

Ak príslušenstvo na dokončovanie pripájate pred inštaláciou softvéru produktu, tento krok nie je povinný. Ak príslušenstvo na dokončovanie pripájate po nainštalovaní softvéru produktu, vykonajte nasledujúce kroky:

- **1.** V počítači otvorte priečinok Tlačiarne.
- **2.** Pravým tlačidlom myši kliknite na názov tohto produktu a vyberte položku **Vlastnosti tlačiarne**.
- **3.** Kliknite na kartu **Nastavenie zariadenia**.
- **4.** Kliknite na časť **Inštalovateľné možnosti**.
- **5.** V rozbaľovacom poli vedľa položky **Automatická konfigurácia** vyberte položku **Aktualizovať teraz**.

#### SL **Samo za Windows**

Če boste pripomoček za zaključno obdelavo namestili pred namestitvijo programske opreme, vam tega koraka ni treba izvesti. Če boste pripomoček za zaključno obdelavo namestili po namestitvi programske opreme, upoštevajte ta navodila:

- **1.** V računalniku odprite mapo s tiskalniki.
- **2.** Z desno tipko miške kliknite ime tega izdelka in nato izberite **Lastnosti tiskalnika**.
- **3.** Kliknite zavihek **Nastavitve naprave**.
- **4.** Kliknite razdelek **Namestljive možnosti**.
- **5.** V spustnem okencu ob možnosti **Samodejna konfiguracija** izberite **Posodobi zdaj**.

#### SV **Endast Windows**

Om du bifogar det här efterbehandlingstillbehöret innan du har installerat programvaran för produkten är det här steget inte nödvändigt. Om du bifogar efterbehandlingstillbehöret efter att du har installerat programvaran för produkten ska du utföra följande steg:

- **1.** Öppna skrivarens mapp på datorn.
- **2.** Högerklicka på produktens namn och välj **Egenskaper för skrivare**.
- **3.** Klicka på fliken **Device Settings** Enhetsinställningar).
- **4.** Klicka på avsnittet **Installable Options** (Installerbara alternativ).
- **5.** I listrutan bredvid **Automatic Configuration** (Automatisk konfiguration) väljer du **Update now** (Uppdatera nu).

# ่ THD Windows เท่านั้น

ขั้นตอนนี้ไม่จำเป็น หากคุณติดอุปกรณ์เสริมงานพิมพ์นี้ก่อนที่คุณจะติดตั้งซอฟต์แวร์ผลิตภัณฑ์ ้ โปรดทำตามขั้นตอนต่อไปนี้ หากคุณติดอุปกรณ์เสริมการพิมพ์นี้หลังจากที่ได้ติดตั้งซอฟต์แวร์ผลิตภัณฑ์แล้ว:

- 1. เปิดโฟลเดอร์เครื่องพิมพ์ในคอมพิวเตอร์ของคุณ
- 2. คลิกขวาที่ชื่อผลิตภัณฑ์ แล้วเลือก Printer Properties (คุณสมบัติของเครื่องพิมพ์)
- 3. คลิกที่แท็บ Device Settings (การตั้งค่าอุปกรณ์)
- 4. คลิกที่ส่วน Installable Options (ตัวเลือกที่สามารถติดตั้งได้)
- 5. ในกล่องดรอปดาวน์ถัดจาก Automatic Configuration (การกำหนดค่าอัตโนมัติ) ให้เลือก Update Now (อัพเดตทันที)

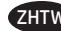

# ZHTW 僅限 **Windows**

如果是在安裝產品軟體之前安裝完稿附件,此步驟可以省略。 如果是在安裝產品軟體之後安裝完稿附件,請執行下列步驟:

- **1.** 開啟電腦上的印表機資料夾。
- 2. 用滑鼠右鍵按一下本產品的名稱,然後選擇印表機內容。
- **3.** 按一下裝置設定標籤。
- **4.** 按一下可安裝的選項部分。
- **5.** 在自動設定旁邊的下拉式方塊中,選擇立即更新。

# TR **Yalnızca Windows**

Son işlem aksesuarını ürün yazılımını yüklemeden önce ekliyorsanız bu adım gerekli değildir. Son işlem aksesuarını ürün yazılımını yükledikten sonra ekliyorsanız aşağıdaki adımları gerçekleştirin:

- **1.** Bilgisayarınızdaki yazıcılar klasörünü açın.
- **2.** Bu ürünün ismini sağ tıklatın ve **Yazıcı Özellikleri**'ni seçin.
- **3. Aygıt Ayarları** sekmesine tıklayın.
- **4. Yüklenebilir Seçenekler** bölümüne tıklayın.
- **5.** Otomatik Yapılandırma'nın yanındaki açılır kutudan **Şimdi Güncelleştir**'i seçin.

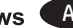

# Windows AR فَقط

إذا قمت بإرفاق ملحق إعدادات الإنهاء قبل تثبيت برنامج المنتج، فلن تكون هذه الخطوة ضرورية. إذا قمت بإر فاق ملحق إعدادات الإنهاء بعد تثبيت بر نامج المنتج، فعليك تنفيذ الخطو ات التالية:

- 1. افتح مجلد الطابعات على جهاز الكمبيوتر<sub>.</sub><br>2. انقر بزر الماوس الأيمن فوق اسم هذا المنتج، وحدد **Printer Properties** (خصائص الطابعة).
	- 3. انقر فوق علامة التبويب Device Settings (إعدادات الجهاز).
	- 4. انقر فوق القسم Installable Options (خيارات قابلة للتثبيت).
- 5. في المربع المنسدل إلى جانب Automatic Configuration(ككوين تلقائي)، حدد Update Now (تحديث الآن).

# 产品中有害物质或元素的名称及含量

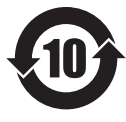

根据中国《电子信息产品污染控制管理办法》

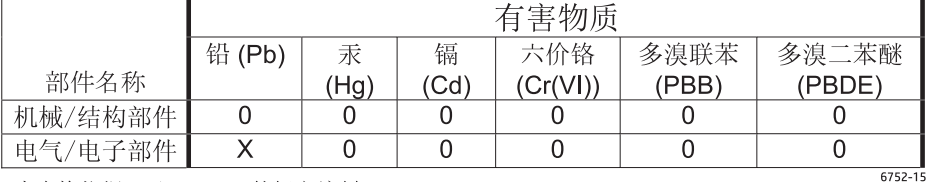

本表格依据 ST/T 11364 的规定编制。

0: 表示该有害物质在该部件所有均质材料中的含量均在 GB/T 26572 规定的限量要求以下。

X: 表示该有害物质至少在该部件的某一均质材料中的含量超出 GB/T 26572 规定的限量要求。

此表中所有名称中含 "X" 的部件均符合欧盟 RoHS 立法。

注: 环保使用期限的参考标识取决于产品正常工作的温度和湿度等条件

### **Restriction on Hazardous Substances statement (India)**

This product complies with the "India E-waste Rule 2011" and prohibits use of lead, mercury, hexavalent chromium, polybrominated biphenyls or polybrominated diphenyl ethers in concentrations exceeding 0.1 weight % and 0.01 weight % for cadmium, except for the exemptions set in Schedule 2 of the Rule.

# Tehlikeli Maddelere İlişkin Kısıtlama ifadesi (Türkiye)

Türkiye Cumhuriyeti: EEE Yönetmeliğine Uygundur

# Обмеження згідно Положення про шкідливі речовини (Україна)

Обладнання відповідає вимогам Технічного регламенту щодо обмеження використання деяких небезпечних речовин в електричному та електронному обладнанні, затвердженого постановою Кабінету Міністрів України від 3 грудня 2008 № 1057

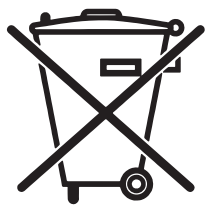

Este produto eletrônico e seus componentes não devem ser descartados no lixo comum, pois embora estejam em conformidade com padrões mundiais de restrição a substâncias nocivas, podem conter, ainda que em quantidades mínimas, substâncias impactantes ao meio ambiente. Ao final da vida útil deste produto, o usuário deverá entregá-lo à HP. A não observância dessa orientação sujeitará o infrator às sanções previstas em lei.

Não descarte o produto eletrônico em lixo comum

Após o uso, as pilhas e/ou baterias dos produtos HP deverão ser entregues ao estabelecimento comercial ou rede de assistência técnica autorizada pela HP.

Para maiores informações, inclusive sobre os pontos de recebimento, acesse:

www.hp.com.br/reciclar

© 2015 Copyright HP Development Company, L.P. www.hp.com

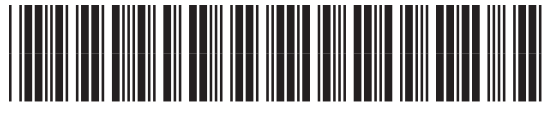

B5L07-90903

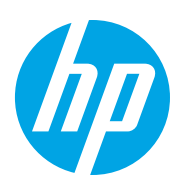